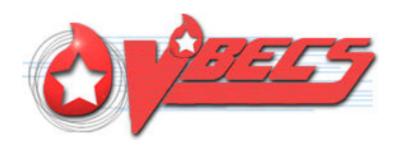

# VistA Blood Establishment Computer Software (VBECS) Version 2.2.0

Release Notes Version 3.0

Department of Veterans Affairs Enterprise Project Management Office

# **Revision History**

| Date     | Revision | Description                                                                                                    | Author   |
|----------|----------|----------------------------------------------------------------------------------------------------|----------|
| 05/04/16 | 1.0      | Initial version Global: Document footer and title page updated to "August 2016".                                                                                                    | BBM team |
|          |          | Title page: Changed "Product Development" to "Enterprise Project Management Office".                                                                                                    |          |
|          |          | Customer Support, National VA Service Desk Contact: Revised contact telephone number.  Defect 355485:                                                                                                    |          |
|          |          | <ul> <li>Moved from Table 2 to Untestable System-Level Corrected<br/>Code Requests "Active Directory name changes are<br/>available for update in VBECS Administrator<br/>(I6063804FY16, Task 234829, Defects KDA 214325,<br/>251166)."</li> </ul> |          |
|          |          | <ul> <li>Added to the VBECS Administrator change "None provided<br/>for installed as disabled."</li> </ul>                                                                                                    |          |
|          |          | Global: "See the appropriate Interface Configuration and Setup Guide" changed to read: See the appropriate                                                                                                    |          |
| 08/25/16 | 2.0      | Interface Configuration and Setup Guide when the instrument interface is enabled.                                                                                                    | BBM Team |
|          |          | (Task 413012) Added Appendix B – National Installation Process                                                                                                    |          |
| 11/08/16 | 3.0      | Document footer and title page updated to "November 2016".                                                                                                    | BBM Team |

# **Table of Contents**

| REVISION HISTORY                                                                               | I  |
|------------------------------------------------------------------------------------------------|----|
| INTRODUCTION                                                                                   | 5  |
| CHANGED FEATURES AND FUNCTIONS                                                                 |    |
| CHANGES AND CORRECTIONS                                                                        | 5  |
| UNTESTABLE SYSTEM-LEVEL CORRECTED CODE REQUESTSVISTA SOFTWARE DEPENDENCIESVBECS USER DOCUMENTS |    |
| CUSTOMER SUPPORT                                                                               | 8  |
| Problems?                                                                                      | 8  |
| REFERENCES                                                                                     | 8  |
| APPENDICES                                                                                     | 9  |
| APPENDIX A: VALIDATION PLANNING                                                                |    |
| INDEX                                                                                          | 13 |

#### Introduction

VistA Blood Establishment Computer Software (VBECS) Version 2.2.0 Release Notes contains information for changes and corrections made to VBECS.

Perform a local evaluation and risk assessment of the changes to determine the requirements for local validation of the changes. See Appendix A: Validation Planning. See the appropriate instrument configuration setup guide for validation testing scenarios.

Each site is required to fully patch and validate appropriately before the Production installation.

Activation of the automated instrument interface is optional for the implementation of this patch.

## **Changed Features and Functions**

VBECS 2.2.0 focuses on a new interface for blood bank testing performed by blood bank instrumentation to VBECS: This new (optional) unidirectional interface (NSR 20070717, Task 213675) passes testing information from an automated testing instrument to VBECS. VBECS does not deliver any patient, order, or blood unit information to the automated instrument. The interface works with a broadcasting application (Data Innovations Instrument Manager) to process testing information for an existing VBECS order and its specimen, or a blood unit. Associated changes are listed in the Updates by Option section in Changes and Corrections of Table 1.

There is no blood product description code update included in this release.

## **Changes and Corrections**

This section lists changes and corrections to the existing VBECS application. Some items correspond to an item in *Known Defects and Anomalies*.

Resolution of Customer problem reports related to VBECS:

- I6063804FY16
- I6145181FY16
- I7234567FY16

Table 1: Details of the updates related to the Automated Testing

| Table 1: Details of the updates related to the Automated Testing |                                                                                                    |                                                                                                    |  |
|------------------------------------------------------------------|----------------------------------------------------------------------------------------------------|----------------------------------------------------------------------------------------------------|--|
| Option                                                           | Change Summary                                                                                                  | Validation Scenario                                                                                                    |  |
| VBECS Administrator,<br>Configure Interfaces                     | New interface available for the optional configuration of the Automated Instrument.                             | See the appropriate Interface<br>Configuration and Setup Guide<br>when the instrument interface is<br>enabled.  None provided for installed as<br>disabled. |  |
| Tools, Canned Comments Defect 251422                             | Canned Comments contains new comments specific to automated testing. The context is "Automated Testing Review". | See the appropriate Interface<br>Configuration and Setup Guide                                                                                              |  |

|                                                          | dates related to the Automated Testing                                                                                                    |                                                                                                    |  |
|----------------------------------------------------------|----------------------------------------------------------------------------------------------------|----------------------------------------------------------------------------------------------------|--|
| Option                                                   | Change Summary                                                                                                    | Validation Scenario                                                                                            |  |
| (new option) Patients, Automated                         | The Patients menu has a new menu option, Automated Testing, and a corresponding shortcut key.                                                                                                    | See the appropriate Interface<br>Configuration and Setup Guide<br>when the instrument interface is<br>enabled. |  |
| Testing Shortcut key                                     | This new menu option allows a blood bank staff member to review and accept (or reject) electronically delivered results and interpretations to complete ordered tests. Test information displayed on the new review window is not editable.                                                                        |                                                                                                    |  |
|                                                          | Accepted results are evaluated by the existing VBECS Truth Tables and update the patient order status appropriately.  See VBECS 2.2.0 User Guide Automated Testing Review                                                                                                    |                                                                                                    |  |
|                                                          | for Patients                                                                                                    |                                                                                                    |  |
| (new option) Blood Units, Automated Testing Shortcut key | The Blood Units menu includes a new menu option, Automated Testing, and a corresponding shortcut key. This new option allows a blood bank staff member to review and accept (or reject) electronically delivered results and interpretations. Test information displayed on the new review window is not editable. | See the appropriate Interface<br>Configuration and Setup Guide<br>when the instrument interface is<br>enabled. |  |
|                                                          | Accepted results are evaluated by the existing VBECS Truth Tables and update the blood unit status appropriately for ABO/Rh Confirmation testing.                                                                                                    |                                                                                                    |  |
|                                                          | See VBECS 2.2.0 User Guide: Automated Testing Review for Blood Units                                                                                                    |                                                                                                    |  |
| Reports, Audit Trail<br>Defect 251282                    | The Audit Trail report now displays any interface configuration changes for the Automated Instrument interface.                                                                                                    | See the appropriate Interface<br>Configuration and Setup Guide<br>when the instrument interface is<br>enabled. |  |
| Reports, Testing Worklist<br>Report<br>Defect 235993     | Testing Worklist Report changes include new information in the following fields:                                                                                                    | See the appropriate Interface<br>Configuration and Setup Guide<br>when the instrument interface is             |  |
| Delect 200990                                            | <ul> <li>Testing Method: "Automated Instrument"</li> <li>Testing Tech: the Tech transmitting the results from the instrument to VBECS</li> </ul>                                                                                                    | enabled.                                                                                                    |  |
|                                                          | Automated Instrument: instrument name                                                                                                    |                                                                                                    |  |
|                                                          | <ul> <li>Instrument Results Reviewed and Accepted<br/>by: the Tech who processed the results in the<br/>Automated Testing windows</li> </ul>                                                                                                    |                                                                                                    |  |
|                                                          | Comments, sent from the Instrument and optionally, "Test Comments" entered in the review comment area.  This does not include an exception comment.                                                                                                    |                                                                                                    |  |
| Reports, Unit History<br>Report<br>Defect 236001         | Blood unit tests performed on an automated instrument are included on the report.                                                                                                    | See the appropriate Interface<br>Configuration and Setup Guide<br>when the instrument interface is<br>enabled. |  |
| Reports, Patient History<br>Report<br>Defect 236002      | Patient tests performed on an automated instrument are included on the report.                                                                                                    | See the appropriate Interface<br>Configuration and Setup Guide<br>when the instrument interface is<br>enabled. |  |
| Reports, Exception Report<br>Defect 235998               | Exception Report will display information related to overrides processed during automated testing review.                                                                                                    | See the appropriate Interface<br>Configuration and Setup Guide<br>when the instrument interface is<br>enabled. |  |

| Table 1: Details of the updates related to the Automated Testing |                |                                                                |  |
|------------------------------------------------------------------|----------------|----------------------------------------------------------------|--|
| Option                                                           | Change Summary | Validation Scenario                                            |  |
| •                                                                | testing.       | See the appropriate Interface<br>Configuration and Setup Guide |  |
| Task 251158                                                      |                | when the instrument interface is enabled.                      |  |
| Defect 250801, 251431                                            |                | ondoica.                                                       |  |

Table 2: Updates and Changes that are not related to the Automated Testing update

| Table 2: Updates and Changes that are not related to the Automated Testing update |                                                                                                    |                                                                                                    |                     |
|-----------------------------------------------------------------------------------|----------------------------------------------------------------------------------------------------|----------------------------------------------------------------------------------------------------|---------------------|
| Option                                                                            | Problem Summary                                                                                                    | Resolution Summary                                                                                     | Validation Scenario |
| Reports, Testing Worklist<br>Report<br>Defect 210502                              | Multiple Crossmatch tests on the same patient and unit combination display by testing phase and not sorted by date. | Each crossmatch test is displayed with its interpretation as a separate test event and sorted by date. | None Provided.      |
| Tools, Configure<br>Division, Order Alert tab<br>Defect 230461                    | Printer Alerts on "Specimen/ N/A" is not working.                                                                   | All Printer Alert<br>settings for the Order<br>Alert are working.                                      | None Provided.      |
| Reports, Division<br>Workload Report<br>I7234567FY16<br>Defects 251218, 251173    | The Workload Report does not provide the VistA transmission status information.                                     | The Workload Report now has a transmission status column.                                              | None Provided.      |
| Reports, Audit Trail<br>Defect 265326                                             | Changes to the Windows User<br>Name were not included in the list<br>of details displayed about user.               | A change to a<br>Windows User Name<br>now appears on the<br>reports under "NT User<br>Name".           | None Provided.      |

#### Untestable System-Level Corrected Code Requests

Services are able to parse incoming date and time data when it is in any valid format (Defect 229650).

Active Directory name changes are available for update in VBECS Administrator (I6063804FY16, Task 234829, Defects KDA 214325, 251166).

#### VistA Software Dependencies

• VBEC\*2\*0

This is an Informational Patch to announce the release of VBECS 2.2.0.

#### **VBECS User Documents**

To update VBECS documents, retrieve the update packages for these guides from the VA Software Document Library (VDL):

See each guide's revision history for change details:

- VistA Blood Establishment Computer Software (VBECS) 2.2.0 Patch Installation Guide
- VistA Blood Establishment Computer Software (VBECS) 2.2.0 Release Notes
- VistA Blood Establishment Computer Software (VBECS) 2.2.0 Technical Manual-Security Guide
- VBECS-Echo Interface Configuration and Setup Guide
- VBECS-ProVue Interface Configuration and Setup Guide
- VistA Blood Establishment Computer Software (VBECS) 2.2.0 User Guide
- VistA Blood Establishment Computer Software (VBECS) Known Defects and Anomalies
- VistA Blood Establishment Computer Software (VBECS) Online Help

## **Customer Support**

#### **Problems?**

Contact your **Local** Information Resource Management (IRM) or Laboratory Automated Data Processing Application Coordinator (ADPAC) if you encounter VistA or CPRS connection problems and for training support **before** contacting the National Service Desk (NSD).

Please ensure local VistA Support contact information is available at all times. National Support will engage Enterprise Operations (EO) personnel as needed.

Problems with connectivity to VistA and CPRS may require personnel from EO with VBECS server administrator access and VistA IT support access.

<u>If the problem remains unresolved after local VistA triage</u>, contact the national Information Technology (IT) support service or request a region ticket to be reassigned to:

#### **National VA Service Desk Contact**

For Information Technology (IT) support, call the National Service Desk (NSD), 855-NSD-HELP (855-673-4357) toll free, 24 hours per day, 7 days per week. [Users with access to the VASD-supported request tool (e.g., CA SDM) may file a ticket in lieu of calling the NSD.]

#### **National VA Service Desk Alternate Contacts**

• Web site: REDACTED Email: REDACTED

## References

Data Innovations Instrument Manager Guide

## **Appendices**

#### Appendix A: Validation Planning

The following is a flowchart to help assess changes for validation planning.

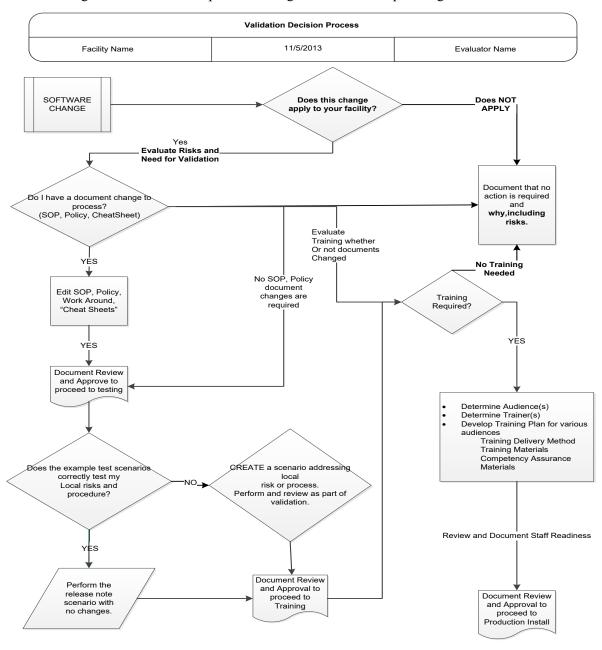

#### Appendix B: National Installation Process

Test installation appointments begin for all VBECS sites the first week after approval for National Release.

AITC staff will contact each site to schedule a date for the installation of VBECS 2.2.0 in your Test account. The expected downtime is approximately one hour for the installation of the patch in the Test account.

AITC will first schedule each site to patch their Test account. The patch installation is typically scheduled Tuesday through Friday between 8am to 11am and 1pm to 3pm, Central Time (CT). Appointments are scheduled at approximately 15-minute intervals so that multiple patch installations can be accommodated.

Each site has 30 days to validate the patch and train staff in the Test account.

AITC will contact the site 30 days after installing in Test to schedule patch installation in the Production account. The process for patching the Production account is the same as for the Test account and requires approximately one hour of downtime to complete.

All Test and Production VBECS 2.2.0 patch installations are to be completed by March 28, 2017.

Each site is required to fully patch and validate appropriately before the Production installation.

Activation of the automated instrument interface is optional for the implementation of this patch.

# Index

|                                                 | e e e e e e e e e e e e e e e e e e e |   |
|-------------------------------------------------|---------------------------------------|---|
| Customer Support                                |                                       | 3 |
|                                                 | •                                     |   |
|                                                 | l                                     |   |
| Introduction                                    |                                       | 5 |
|                                                 | P                                     |   |
| D 11 0                                          |                                       | 1 |
| Problems?                                       |                                       | 5 |
|                                                 | R                                     |   |
| Related Manuals and Materials                   |                                       | 3 |
|                                                 |                                       |   |
|                                                 | U                                     |   |
| Untestable System-Level Corrected Code Requests |                                       | 7 |
|                                                 | *7                                    |   |
|                                                 | V                                     |   |
| VA Service Desk                                 |                                       | 3 |

| This is the last page | of VistA Blood Establishment Computer Software (VBECS) 2.2.0 Release N | Votes.   |
|-----------------------|------------------------------------------------------------------------|----------|
|                       |                                                                        |          |
|                       |                                                                        |          |
|                       |                                                                        |          |
|                       |                                                                        |          |
|                       |                                                                        |          |
|                       |                                                                        |          |
|                       |                                                                        |          |
|                       |                                                                        |          |
|                       |                                                                        |          |
|                       |                                                                        |          |
|                       |                                                                        |          |
|                       |                                                                        |          |
|                       |                                                                        |          |
|                       |                                                                        |          |
|                       |                                                                        |          |
|                       |                                                                        |          |
|                       |                                                                        |          |
|                       |                                                                        |          |
| Towambar 2016         | Vist A Pland Establishment Computer Software (VDECS) Varsion 2.2.0     | Do 22 14 |